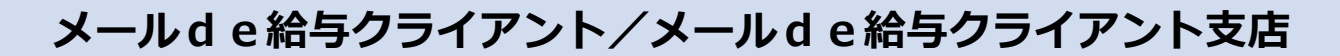

## バージョンアップ手順書

【メール de 給与クライアント】及び【メール de 給与クライアント支店】はメニュー画面 からバージョンアップできるようになりました。セキュリティソフトなど他のアプリケーシ ョンを終了した上で、以下の手順で処理してください。

## ■処理手順

① デスクトップのアイコンをダブルクリックして【メールde給与クライアント(又はメ ールde給与クライアント支店)】を起動します。

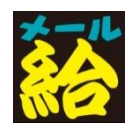

② 「お知らせ」画面が開きます。ご一読のうえ「F12:閉じる」をクリックします。

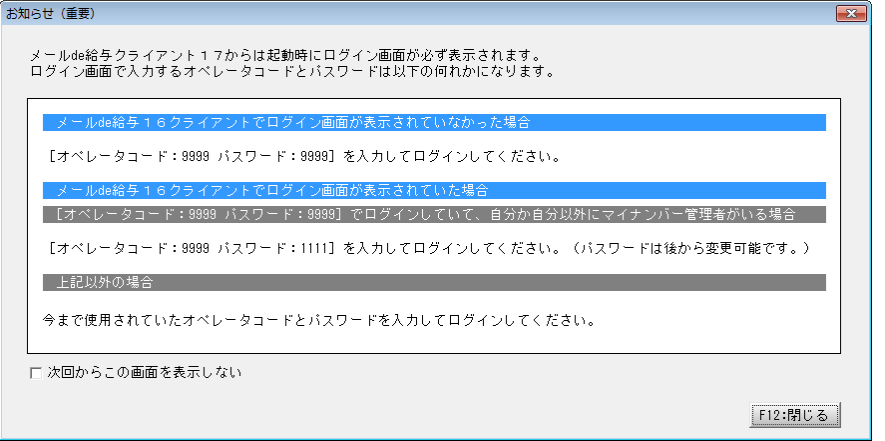

以前に「次回からこの画面を表示しない」にチェックした場合はこの画面をスキップして③に進みま

## す。

③ ログイン画面が開きます。従来通りのコードとパスワードを入力して「OK」をクリック します。

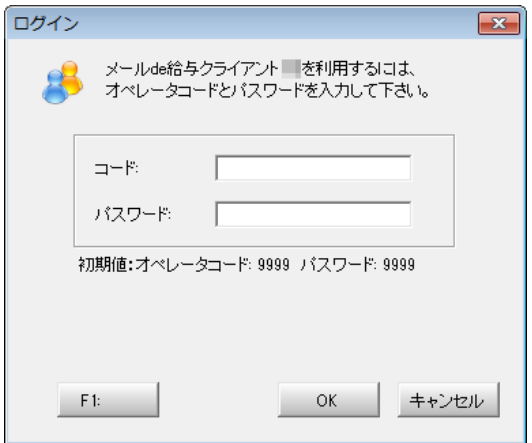

- 初期値は「9999/9999」です。
- 16 版で「9999」のオペレータをマイナンバー管理者とし、パスワードを「9999」に設定していた 場合は「9999/1111」でログインしてください。
- ④ データを選択して「F12:選択」をクリックします。

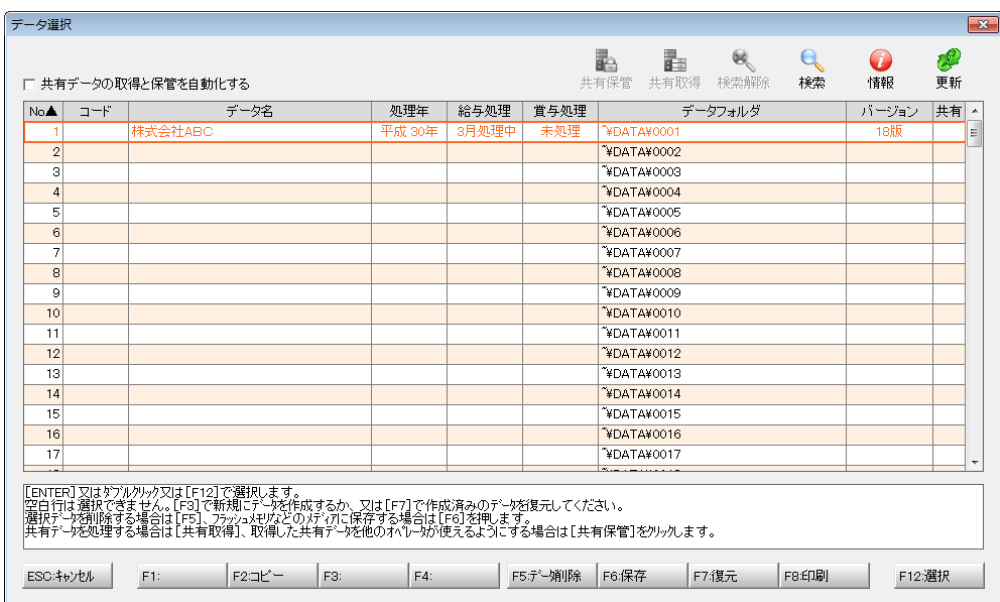

メニュー画面に進みます。[ヘルプ>バージョンアップ]の順にクリックします。

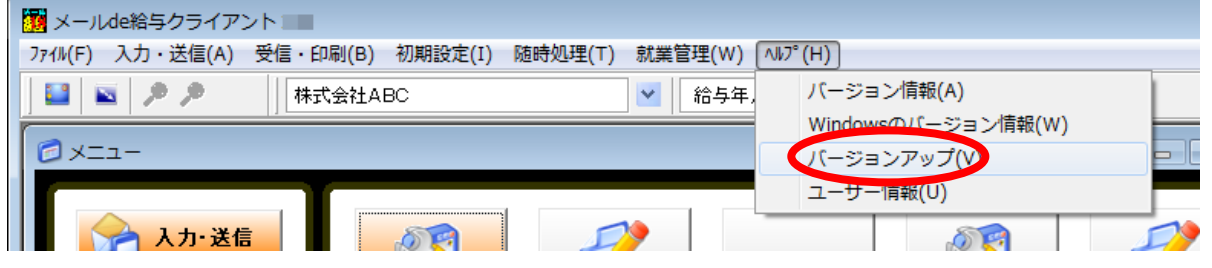

確認画面が表示されます。「はい」をクリックします。

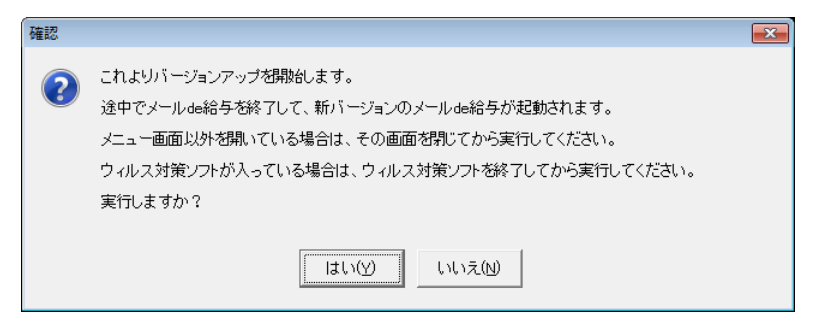

ユーザーアカウント制御が開きます。「はい」をクリックします。

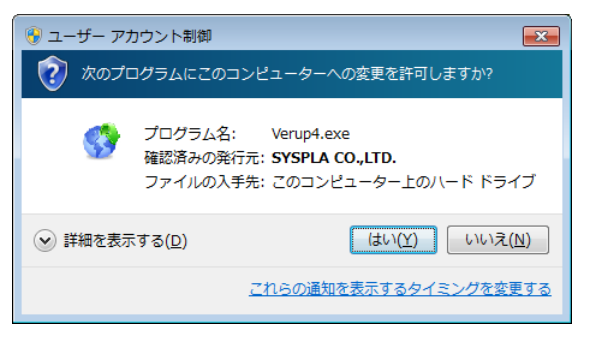

⑧ 確認画面が開きます。「はい」をクリックします。

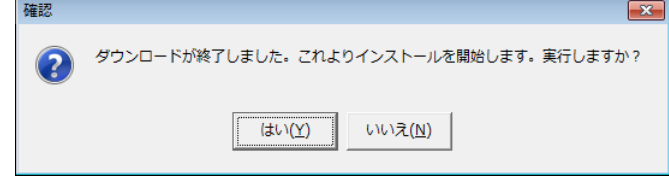

- 「はい」をクリックすると確認画面裏側の【メールde給与クライアント(又はメールde給与クラ イアント支店)】画面が自動で閉じますが、閉じない場合は手動で終了させてください。
- ⑨ バージョンアップ処理中です。そのまま暫くお待ちください。

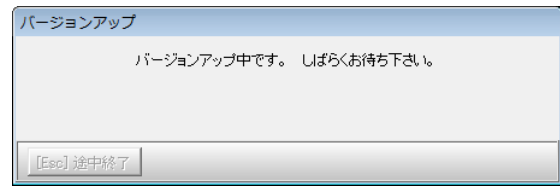

⑩ 自動でプログラムが起動して「お知らせ」画面が開きます。ご一読のうえ「F12:閉じ る」をクリックします。

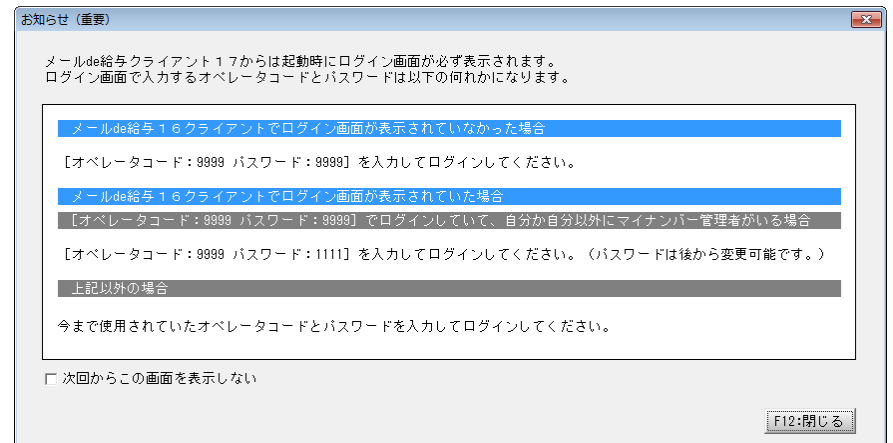

- ログイン方法をご理解いただいた場合は「次回からこの画面を表示しない」にチェックして下さって 結構です。
- ⑪ ログイン画面が開きます。従来通りのコードとパスワードを入力して「OK」をクリック します。

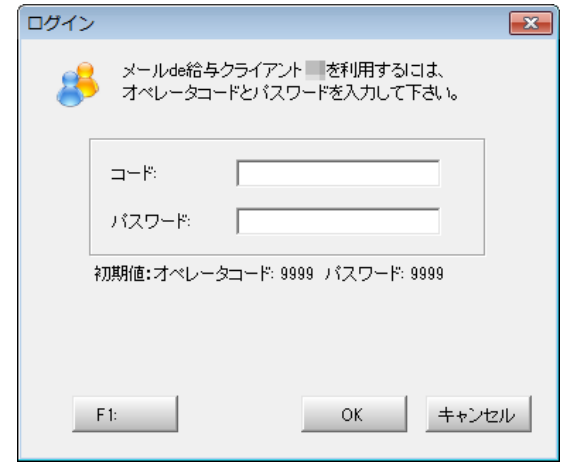

- 初期値は「9999/9999」です。
- ⑫ 以下の確認メッセージが出た場合は「はい」をクリックします。

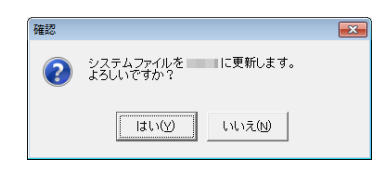

 $\overline{\mathbb{R}}$ 

⑬ データを選択して「F12:選択」をクリックします。

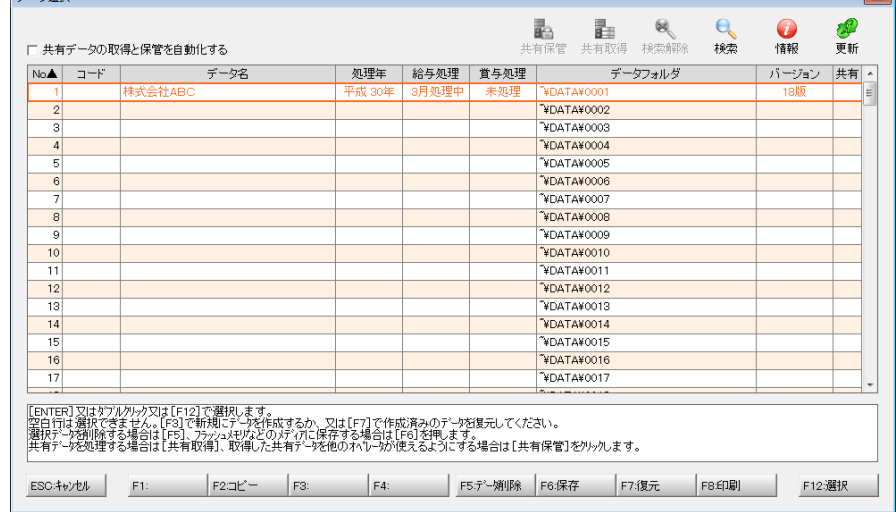

⑭ 「データ更新」画面が出た場合は「データの更新に同意する」にチェックして「実行」 をクリックします。確認画面で「はい」を選ぶと更新処理が始まります。そのまま暫く お待ちください。

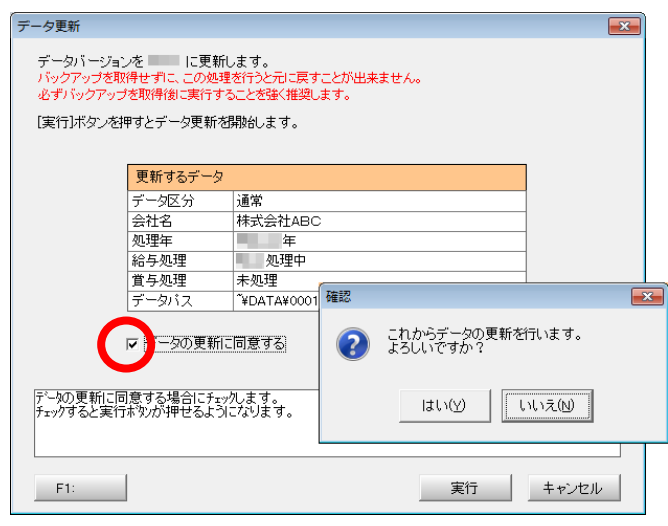

※ この画面は初めてデータ選択した時にのみ表示されます。(2 回目以降は表示されません)

⑮ メニュー画面に進みます。[ヘルプ>バージョン情報]の順にクリックします。

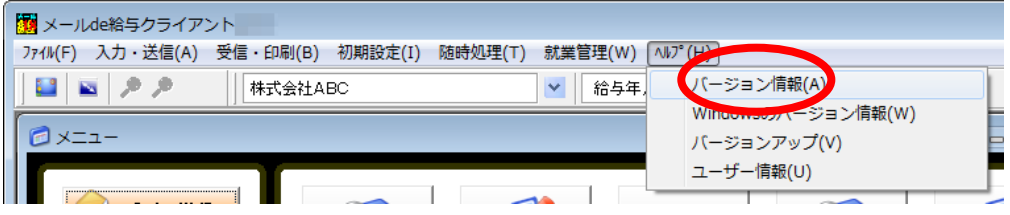

⑯ バージョン情報画面が開きます。[バージョン:10.0.4]と表示されていればバージョン アップに成功しています。

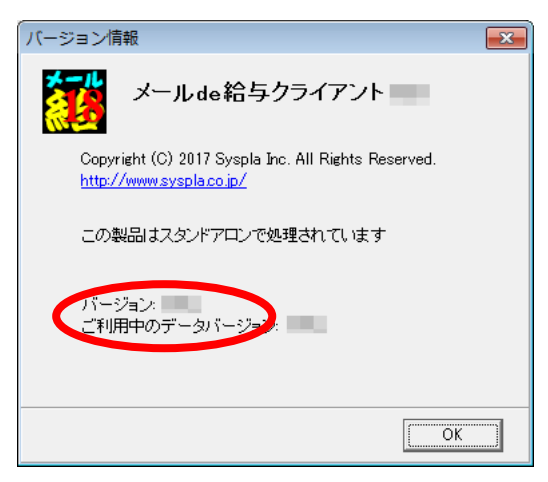